## Fichier:Stuertz Welder - Setting Barcode Reader Screenshot 2022-09-28 151142.jpg

## Procedure:

- 1. Install the downloaded file.
- 2. Reboot the host.
- 3. Scan the following barcode.

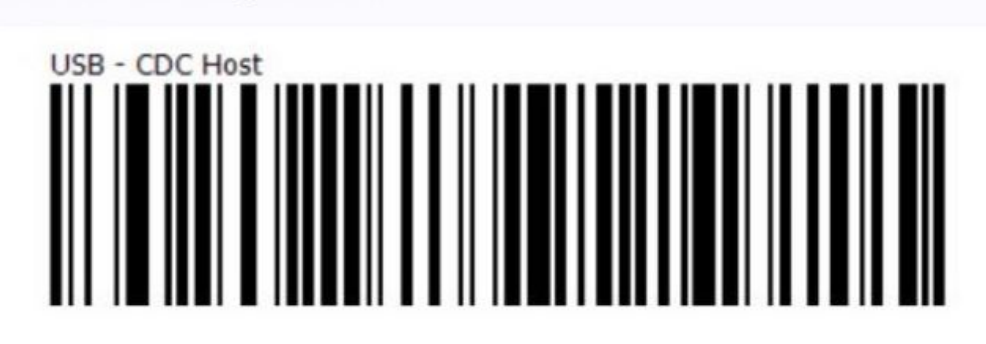

4. Now, your scanner should show up in Device Manager with a COM port number.

Size of this preview:800 × 432 [pixels](https://stuga.dokit.app/images/thumb/7/71/Stuertz_Welder_-_Setting_Barcode_Reader_Screenshot_2022-09-28_151142.jpg/800px-Stuertz_Welder_-_Setting_Barcode_Reader_Screenshot_2022-09-28_151142.jpg). [Original](https://stuga.dokit.app/images/7/71/Stuertz_Welder_-_Setting_Barcode_Reader_Screenshot_2022-09-28_151142.jpg) file (927 × 501 pixels, file size: 64 KB, MIME type: image/jpeg) Stuertz\_Welder\_-\_Setting\_Barcode\_Reader\_Screenshot\_2022-09-28\_151142

## File history

Click on a date/time to view the file as it appeared at that time.

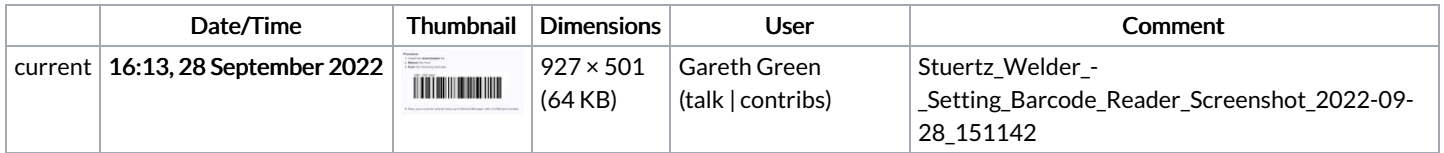

You cannot overwrite this file.

## File usage

The following page links to this file:

Stuertz Welder - Setting [Barcode](https://stuga.dokit.app/wiki/Stuertz_Welder_-_Setting_Barcode_Reader) Reader